# 為Catalyst 9800 WLC設定802.1X的LDAP驗證和 Web-auth J

# 目錄

簡介 必要條件 需求 採用元件 使用Webauth SSID配置LDAP 網路圖表 設定控制器 使用dot1x SSID配置LDAP(使用本地EAP) 瞭解LDAP伺服器詳細資訊 瞭解9800 Web UI上的欄位 具有sAMAaccountName屬性的LDAP 802.1x身份驗證。 WLC組態: 從Web介面驗證: 驗證 疑難排解 如何在控制器上驗證身份驗證過程 如何驗證9800到LDAP的連線 參考資料

# 簡介

本文檔介紹如何配置Catalyst 9800以便使用LDAP伺服器作為使用者憑據的資料庫來驗證客戶端。

# 必要條件

# 需求

思科建議您瞭解以下主題:

- Microsoft Windows伺服器
- Active Directory或任何其他LDAP資料庫

# 採用元件

執行Cisco IOS®-XE版本17.3.2a的C9100存取點(AP)上的C9800 EWC

具有QNAP網路訪問儲存(NAS)的Microsoft Active Directory(AD)伺服器(充當LDAP資料庫)

本文中的資訊是根據特定實驗室環境內的裝置所建立。文中使用到的所有裝置皆從已清除(預設

)的組態來啟動。如果您的網路運作中,請確保您瞭解任何指令可能造成的影響。

# 使用Webauth SSID配置LDAP

# 網路圖表

本文基於一個非常簡單的設定:

採用IP 192.168.1.15的EWC AP 9115

IP為192.168.1.192的Active Directory伺服器

連線到EWC內部AP的客戶端

## 設定控制器

#### 步驟1.配置LDAP伺服器

## 導航到Configuration > Security > AAA> Servers/Groups > LDAP, 然後點選+ Add

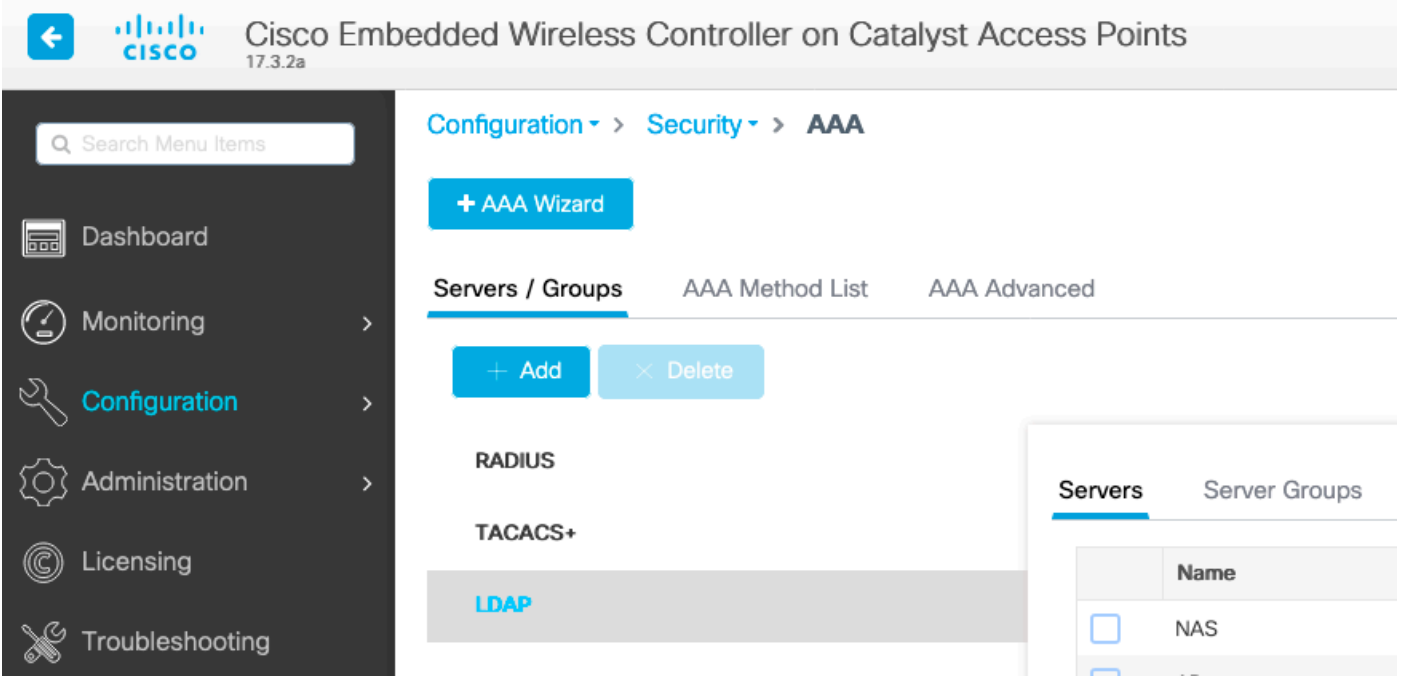

為LDAP伺服器選擇名稱並填寫詳細資訊。有關每個欄位的說明,請參閱本文檔的「瞭解LDAP伺服 器詳細資訊」部分。

# Edit AAA LDAP Server

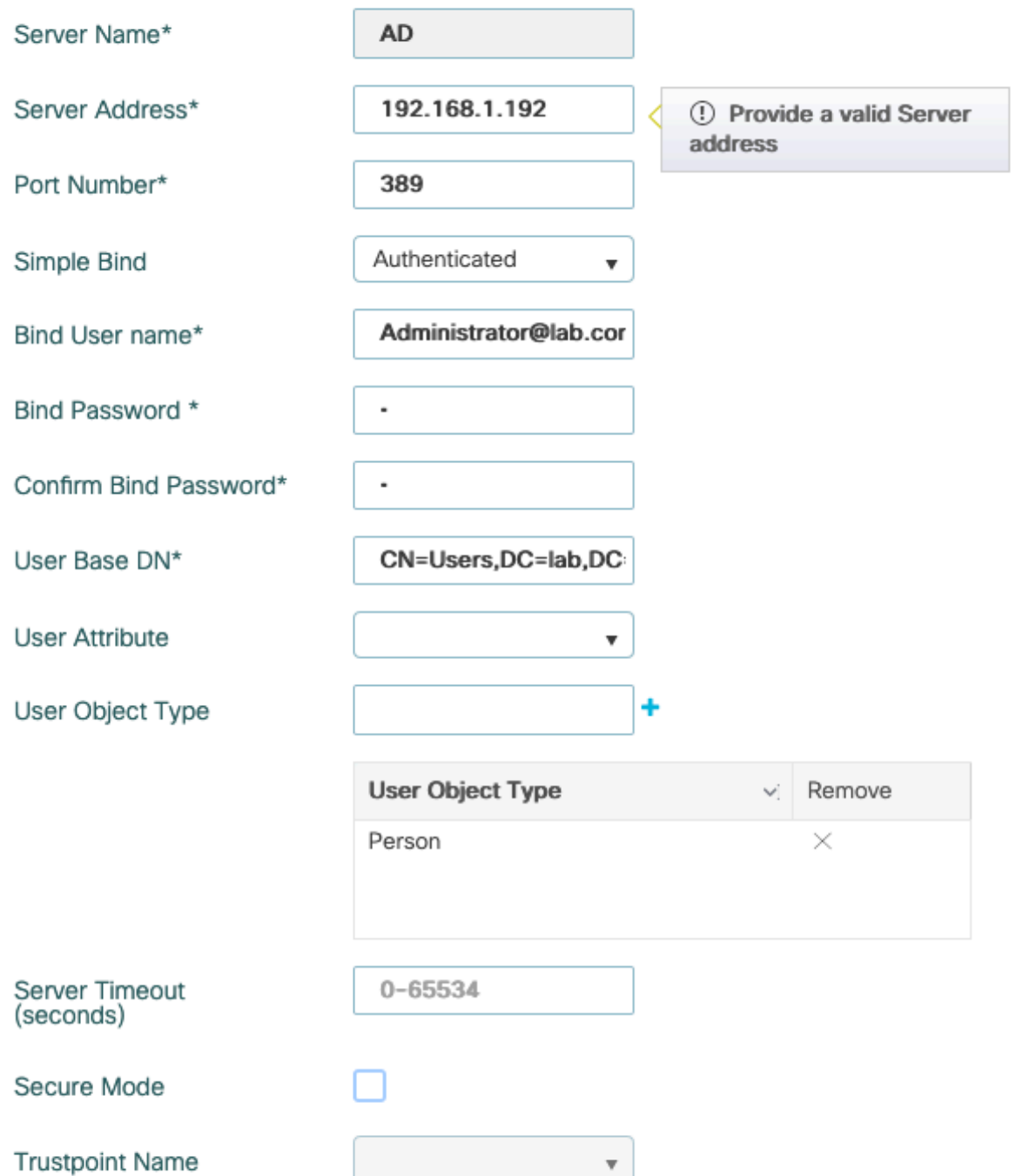

## 按一下Update and apply to device儲存

CLI命令:

ldap server AD ipv4 192.168.1.192 bind authenticate root-dn Administrator@lab.com password 6 WCGYHKTDQPV]DeaHLSPF\_GZ[E\_MNi\_AAB base-dn CN=Users,DC=lab,DC=com search-filter user-object-type Person

#### 步驟2.配置LDAP伺服器組。

導航到Configuration > Security > AAA > Servers/Groups > LDAP > Server Groups, 然後按一下 +ADD

![](_page_3_Picture_26.jpeg)

## 輸入名稱並新增在上一步中配置的LDAP伺服器。

![](_page_3_Picture_27.jpeg)

![](_page_3_Picture_28.jpeg)

# 按一下Update and apply儲存。

CLI命令:

aaa group server ldap ldapgr server AD 步驟3.配置AAA身份驗證方法

導覽至Configuration > Security > AAA > AAA method List > Authentication,然後按一下+Add

![](_page_4_Picture_23.jpeg)

# 輸入名稱,選擇Login型別並指向之前配置的LDAP伺服器組。

![](_page_4_Picture_24.jpeg)

CLI命令:

aaa authentication login ldapauth group ldapgr 步驟4.配置AAA授權方法

# 導航到Configuration > Security > AAA > AAA method list > Authorization,然後點選+Add

![](_page_5_Picture_25.jpeg)

# 建立所選名稱的憑據下載型別規則,並將其指向之前建立的LDAP伺服器組

![](_page_5_Picture_26.jpeg)

CLI命令:

aaa authorization credential-download ldapauth group ldapgr 步驟5.配置本地身份驗證

### 導覽至Configuration > Security > AAA > AAA Advanced > Global Config

將本地身份驗證和本地授權設定為Method List,並選擇之前配置的身份驗證和授權方法。

#### Configuration · > Security · > AAA

 $+$  AAA Wizard

![](_page_6_Picture_40.jpeg)

CLI命令:

aaa local authentication ldapauth authorization ldapauth 步驟6.設定webauth引數映像

#### 導覽至Configuration > Security > Web Auth, 然後編輯全域映射

![](_page_6_Figure_5.jpeg)

確保配置虛擬IPv4地址,例如192.0.2.1(該特定IP/子網保留用於不可路由的虛擬IP)。

# **Edit Web Auth Parameter** General Advanced global Parameter-map name **Banner Type** ● None ○ Banner Text ○ Banner Title ○ File Name 100 Maximum HTTP connections Init-State Timeout(secs) 120 webauth Type  $\overline{\mathbf{v}}$ 192.0.2.1 Virtual IPv4 Address --- Select ---Trustpoint  $\overline{\mathbf{v}}$ Virtual IPv4 Hostname Virtual IPv6 Address **XIXIXIXIX** Web Auth intercept HTTPs Watch List Enable 600 Watch List Expiry Timeout(secs) Captive Bypass Portal Disable Success Window Disable Logout Window Disable Cisco Logo **Sleeping Client Status**

720

# 按一下「Apply」以儲存。

Sleeping Client Timeout (minutes)

CLI命令:

parameter-map type webauth global type webauth virtual-ip ipv4 192.0.2.1 步驟7.設定webauth WLAN

## 導覽至Configuration > WLANs, 然後按一下+Add

![](_page_8_Picture_21.jpeg)

在Layer 2子頁籤中,確保沒有安全性並禁用「快速轉換」。

![](_page_8_Picture_22.jpeg)

在Layer3頁籤中,啟用Web策略,將引數對映設定為global,並將身份驗證清單設定為之前配置的 aaa登入方法。

### **Edit WLAN**

€

![](_page_9_Picture_73.jpeg)

exists on the device

## 按一下「應用」儲存

#### CLI命令:

wlan webauth 2 webauth no security ft adaptive no security wpa no security wpa wpa2 no security wpa wpa2 ciphers aes no security wpa akm dot1x security web-auth security web-auth authentication-list ldapauth security web-auth parameter-map global no shutdown

#### 步驟8.確保廣播了SSID

導航到Configuration > Tags,確保SSID包含在當前由SSID提供的策略配置檔案中(如果尚未配置 標籤,則為全新配置預設策略標籤)。 預設情況下,default-policy-tag不會廣播您建立的新 SSID,除非您手動包括這些SSID。

本文不涉及策略配置檔案的配置,假定您熟悉該部分配置。

# 使用dot1x SSID配置LDAP(使用本地EAP)

在9800上配置802.1X SSID的LDAP通常還需要配置本地EAP。如果您要使用RADIUS,則您的 RADIUS伺服器將建立與LDAP資料庫的連線,這超出了本文的範圍。在嘗試此配置之前,建議首先 在WLC上配置本地使用者來配置本地EAP,本文結尾的參考一節中提供了配置示例。完成後,您可 以嘗試將使用者資料庫移至LDAP。

#### 步驟1.配置本地EAP配置檔案

導航到Configuration > Local EAP, 然後點選+Add

![](_page_10_Picture_0.jpeg)

選擇配置檔案的任何名稱。至少啟用PEAP並選擇信任點名稱。預設情況下,您的WLC僅具有自簽 名證書,因此您選擇哪個自簽名證書並不重要(通常TP-self-signed-xxxx是此用途的最佳自簽名證 書),但是由於新的智慧手機OS版本信任自簽名證書越來越少,請考慮安裝受信任的公共簽名證書 。

# **Edit Local EAP Profiles**

![](_page_10_Picture_48.jpeg)

eap profile PEAP method peap pki-trustpoint TP-self-signed-3059261382 步驟2.配置LDAP伺服器

## 導航到Configuration > Security > AAA> Servers/Groups > LDAP, 然後點選+ Add

![](_page_11_Picture_19.jpeg)

為LDAP伺服器選擇名稱並填寫詳細資訊。有關每個欄位的說明,請參閱本文檔的「瞭解LDAP伺服 器詳細資訊」部分。

# Edit AAA LDAP Server

![](_page_12_Picture_32.jpeg)

### 按一下Update and apply to device儲存

ldap server AD ipv4 192.168.1.192 bind authenticate root-dn Administrator@lab.com password 6 WCGYHKTDQPV]DeaHLSPF\_GZ[E\_MNi\_AAB base-dn CN=Users,DC=lab,DC=com search-filter user-object-type Person

#### 步驟3.配置LDAP伺服器組。

導航到Configuration > Security > AAA > Servers/Groups > LDAP > Server Groups, 然後按一下 +ADD

![](_page_13_Picture_33.jpeg)

## 輸入名稱並新增在上一步中配置的LDAP伺服器。

![](_page_13_Picture_34.jpeg)

![](_page_13_Picture_35.jpeg)

# 按一下Update and apply儲存。

CLI命令:

aaa group server ldap ldapgr server AD 步驟4.配置AAA身份驗證方法

# 導覽至Configuration > Security > AAA > AAA Method List > Authentication, 然後按一下+Add

配置dot1x型別身份驗證方法,並將其僅指向本地。指向LDAP伺服器組是很有吸引力的,但這裡充 當802.1X身份驗證器的是WLC本身(雖然使用者資料庫在LDAP上,但這是授權方法作業)。

# **Quick Setup: AAA Authentication**

![](_page_14_Picture_27.jpeg)

CLI命令:

aaa authentication dot1x ldapauth local 步驟5.配置AAA授權方法

## 導覽至Configuration > Security > AAA > AAA Method List > Authorization, 然後按一下+Add

建立憑據下載型別的授權方法,並使其指向LDAP組。

# **Quick Setup: AAA Authorization**

![](_page_15_Picture_26.jpeg)

CLI命令:

aaa authorization credential-download ldapauth group ldapgr 步驟6.配置本地身份驗證詳細資訊

## 導覽至Configuration > Security > AAA > AAA Method List > AAA Advanced

選擇Method List進行身份驗證和授權,並選擇本地指向的dot1x身份驗證方法和指向LDAP的憑據下 載授權方法

![](_page_16_Picture_25.jpeg)

CLI命令:

aaa local authentication ldapauth authorization ldapauth 步驟7.配置dot1x WLAN

# 導覽至Configuration > WLAN, 然後按一下+Add

## 選擇配置檔案和SSID名稱並確保已啟用。

![](_page_16_Picture_26.jpeg)

# 選擇WPA+WPA2作為第2層安全模式

# 確保在WPA引數中啟用了WPA2和AES,並啟用802.1X

![](_page_17_Picture_15.jpeg)

#### **Edit WLAN**

 $\sim$ 

A Changing WLAN parameters while it is enabled will result in loss of connectivity for clients connected to it.

![](_page_18_Picture_71.jpeg)

#### 按一下應用儲存

CLI命令:

wlan LDAP 1 LDAP local-auth PEAP security dot1x authentication-list ldapauth no shutdown 步驟8.驗證是否已廣播WLAN

導航到Configuration > Tags,確保SSID包含在當前由SSID提供的策略配置檔案中(如果尚未配置 標籤,則為全新配置預設策略標籤)。 預設情況下,default-policy-tag不會廣播您建立的新 SSID,除非您手動包括這些SSID。

本文不涉及策略配置檔案的配置,假定您熟悉該部分配置。

如果使用Active Directory,則必須配置AD伺服器以傳送屬性「userPassword」。 此屬性需要傳送 到WLC。這是因為WLC執行驗證,而不是AD伺服器。您也可能遇到使用PEAP-mschapv2方法進行 身份驗證的問題,因為密碼從未以明文形式傳送,因此無法通過LDAP資料庫進行檢查,只有 PEAP-GTC方法適用於某些LDAP資料庫。

# 瞭解LDAP伺服器詳細資訊

### 瞭解9800 Web UI上的欄位

以下是一個非常基本的Active Directory的示例,它用作9800上配置的LDAP伺服器

## Edit AAA LDAP Server

![](_page_19_Picture_33.jpeg)

名稱和IP可能是不言自明的。

連接埠:389是LDAP的預設埠,但您的伺服器可以使用其他埠。

簡單繫結:現在很少有支援未經驗證繫結的LDAP資料庫(這意味著任何人都可以在它上進行 LDAP搜尋,而無需任何驗證形式)。 經過身份驗證的簡單繫結是最常見的身份驗證型別,預設情 況下是Active Directory允許的。可以輸入管理員帳戶名和密碼,以便能夠在使用者資料庫中搜尋。

繫結使用者名稱:您需要在Active Directory中指向具有管理員許可權的使用者名稱。AD允許使用「 user@domain」格式,而許多其他LDAP資料庫期望使用者名稱使用「CN=xxx,DC=xxx」格式。 本文稍後將提供另一個LDAP資料庫而不是AD的示例。

繫結密碼:輸入管理員使用者名稱之前輸入的密碼。

使用者基礎DN:在此處輸入「搜尋根」,即LDAP樹中搜尋開始的位置。在本示例中,我們所有的使 用都位於「Users」組中,其DN是「CN=Users,DC=lab,DC=com」(因為示例LDAP域是 lab.com)。 本節稍後部分提供了如何找到此使用者基礎DN的示例。

使用者屬性:該欄位可以留空,或者指向指示將哪個LDAP欄位計為LDAP資料庫的使用者名稱的 LDAP屬性對映。但是,由於思科錯誤ID [CSCvv11813](https://tools.cisco.com/bugsearch/bug/CSCvv11813) 中,WLC會嘗試使用CN欄位進行驗證,無 論結果如何。

使用者對象型別:這將確定被視為使用者的對象的型別。通常這是「人」。 如果您擁有AD資料庫 並驗證電腦帳戶,則它可能是「電腦」,但同樣,LDAP提供了大量自定義功能。

安全模式啟用通過TLS的安全LDAP,並要求您在9800上選擇一個信任點以使用證書進行TLS加密。

# 具有sAMAaccountName屬性的LDAP 802.1x身份驗證。

此增強功能是在17.6.1版中匯入。

#### 配置使用者的「userPassword」屬性。

步驟1.在Windows伺服器上,導航至ActiveDirectory使用者和電腦

#### Active Directory Users and Computers

#### File Action View Help

#### (-)<mark>15</mark> 8 9 8 16 16 16 16 17 2 3 Active Directory Users and Com  $\overline{R}$  $\mathbf{a}$ لتست

![](_page_21_Picture_41.jpeg)

## 步驟2.按一下右鍵各自的使用者名稱並選擇屬性

![](_page_22_Picture_6.jpeg)

步驟3.在屬性視窗中選擇屬性編輯器

# /k1 Properties

![](_page_23_Picture_23.jpeg)

# Attributes:

![](_page_23_Picture_24.jpeg)

![](_page_23_Picture_5.jpeg)

步驟4.配置「userPassword」屬性。這是使用者的密碼,需要以十六進位制值配置。

# vk1 Properties

![](_page_24_Picture_5.jpeg)

![](_page_24_Picture_6.jpeg)

# /k1 Properties

![](_page_25_Picture_8.jpeg)

![](_page_25_Picture_9.jpeg)

# 按一下確定,驗證它是否顯示正確的密碼

![](_page_26_Picture_8.jpeg)

![](_page_26_Picture_9.jpeg)

![](_page_27_Picture_4.jpeg)

步驟6.驗證使用者的「sAMAccountName」屬性值以及驗證的使用者名稱。

# vk1 Properties

![](_page_28_Picture_19.jpeg)

 $\times$ 

?

# Attributes:

![](_page_28_Picture_20.jpeg)

# WLC組態:

#### 步驟1.建立LDAP屬性對映

步驟2.配置「sAMAccountName」屬性並鍵入「username」

### 步驟3.在LDAP伺服器配置下選擇建立的屬性MAP。

ldap attribute-map VK

map type sAMAccountName username

ldap server ldap

ipv4 10.106.38.195

attribute map VK

bind authenticate root-dn vk1 password 7 00271A1507545A545C

base-dn CN=users,DC=cciew,DC=local

search-filter user-object-type Person

# 從Web介面驗證:

![](_page_29_Picture_48.jpeg)

![](_page_30_Picture_60.jpeg)

# 驗證

要驗證您的配置,請使用本文中的CLI命令仔細檢查。

LDAP資料庫通常不提供身份驗證日誌,因此可能很難知道發生了什麼情況。請訪問本文的故障排 除部分,以瞭解如何執行跟蹤和監聽器捕獲,以便檢視是否已建立與LDAP資料庫的連線。

# 疑難排解

要解決此問題,最好將其分為兩個部分。第一部分是驗證本地EAP部分。第二個是驗證9800是否與 LDAP伺服器正確通訊。

# 如何在控制器上驗證身份驗證過程

可以收集放射性跟蹤以便獲取客戶端連線的「調試」。

只需轉到**故障排除>放射性跟蹤**。新增客戶端MAC地址(注意您的客戶端可以使用隨機MAC而不是 自己的MAC,您可以在客戶端裝置本身的SSID配置檔案中驗證這一點)並點選start。

重現連線嘗試後,可以按一下「生成」獲取最近X分鐘的日誌。確保按一下internal,因為如果您不 啟用某些LDAP日誌行,則不會顯示。

以下是客戶端在Web身份驗證SSID上成功進行身份驗證的輻射跟蹤示例。為了清楚起見,刪除了一 些冗餘部件:

2021/01/19 21:57:55.890953 {wncd\_x\_R0-0}{1}: [client-orch-sm] [9347]: (note): MAC: 2e1f.3a65.9c09 Association received. BSSID f80f.6f15.66ae, WLAN webauth, Slot 1 AP f80f.6f15.66a0, AP7069-5A74-933C 2021/01/19 21:57:55.891049 {wncd\_x\_R0-0}{1}: [client-orch-sm] [9347]: (debug): MAC: 2e1f.3a65.9c09 Received Dot11 association request. Processing started,SSID: webauth, Policy profile: LDAP, AP Name: AP7069-5A74-933C, Ap Mac Address: f80f.6f15.66a0 BSSID MAC0000.0000.0000 wlan ID: 2RSSI: -45, SNR: 0 2021/01/19 21:57:55.891282 {wncd\_x\_R0-0}{1}: [client-orch-state] [9347]: (note): MAC: 2e1f.3a65.9c09 Client state transition: S\_CO\_INIT -> S\_CO\_ASSOCIATING 2021/01/19 21:57:55.891674 {wncd\_x\_R0-0}{1}:  $[dot1$ validate] [9347]: (info): MAC: 2e1f.3a65.9c09 WiFi direct: Dot11 validate P2P IE. P2P IE not present. 2021/01/19 21:57:55.892114 {wncd\_x\_R0-0}{1}: [dot11] [9347]: (debug): MAC: 2e1f.3a65.9c09 dot11 send association response. Sending association response with resp\_status\_code: 0 2021/01/19 21:57:55.892182 {wncd\_x\_R0-0}{1}: [dot11-frame] [9347]: (info): MAC: 2e1f.3a65.9c09 WiFi direct: skip build Assoc Resp with P2P IE: Wifi direct policy disabled 2021/01/19 21:57:55.892248 {wncd\_x\_R0-0}{1}: [dot11] [9347]: (info): MAC: 2e1f.3a65.9c09 dot11 send association response. Sending assoc response of length: 179 with resp\_status\_code: 0, DOT11\_STATUS: DOT11\_STATUS\_SUCCESS 2021/01/19 21:57:55.892467 {wncd\_x\_R0-0}{1}: [dot11] [9347]: (note): MAC: 2e1f.3a65.9c09 Association success. AID 2, Roaming = False, WGB = False, 11r = False, 11w = False 2021/01/19 21:57:55.892497 {wncd\_x\_R0-0}{1}: [dot11] [9347]: (info): MAC: 2e1f.3a65.9c09 DOT11 state transition: S\_DOT11\_INIT -> S\_DOT11\_ASSOCIATED 2021/01/19 21:57:55.892616 {wncd\_x\_R0-0}{1}: [client-orch-sm] [9347]: (debug): MAC: 2e1f.3a65.9c09 Station Dot11 association is successful. 2021/01/19 21:57:55.892730 {wncd\_x\_R0-0}{1}: [client-orch-sm] [9347]: (debug): MAC: 2e1f.3a65.9c09 Starting L2 authentication. Bssid in state machine:f80f.6f15.66ae Bssid in request is:f80f.6f15.66ae 2021/01/19 21:57:55.892783 {wncd\_x\_R0- 0}{1}: [client-orch-state] [9347]: (note): MAC: 2e1f.3a65.9c09 Client state transition: S\_CO\_ASSOCIATING -> S\_CO\_L2\_AUTH\_IN\_PROGRESS 2021/01/19 21:57:55.892896 {wncd\_x\_R0-0}{1}: [client-auth] [9347]: (note): MAC: 2e1f.3a65.9c09 L2 Authentication initiated. method WEBAUTH, Policy VLAN 1,AAA override = 0 2021/01/19 21:57:55.893115 {wncd\_x\_R0-0}{1}: [auth-mgr] [9347]: (info): [2e1f.3a65.9c09:capwap\_90000004] Session Start event called from SANET-SHIM with conn\_hdl 14, vlan: 0 2021/01/19 21:57:55.893154 {wncd\_x\_R0-0}{1}: [auth-mgr] [9347]: (info): [2e1f.3a65.9c09:capwap\_90000004] Wireless session sequence, create context with method WebAuth 2021/01/19 21:57:55.893205 {wncd\_x\_R0-0}{1}: [auth-mgr-feat\_wireless] [9347]: (info): [2e1f.3a65.9c09:capwap\_90000004] - authc\_list: ldapauth 2021/01/19 21:57:55.893211 {wncd\_x\_R0- 0}{1}: [auth-mgr-feat\_wireless] [9347]: (info): [2e1f.3a65.9c09:capwap\_90000004] - authz\_list: Not present under wlan configuration 2021/01/19 21:57:55.893254 {wncd\_x\_R0-0}{1}: [client-auth] [9347]: (info): MAC: 2e1f.3a65.9c09 Client auth-interface state transition: S\_AUTHIF\_INIT -> S\_AUTHIF\_AWAIT\_L2\_WEBAUTH\_START\_RESP 2021/01/19 21:57:55.893461 {wncd\_x\_R0-0}{1}: [auth-mgr] [9347]: (info): [2e1f.3a65.9c09:unknown] auth mgr attr change notification is received for attr (952) 2021/01/19 21:57:55.893532 {wncd\_x\_R0-0}{1}: [auth-mgr] [9347]: (info): [2e1f.3a65.9c09:capwap\_90000004] auth mgr attr change notification is received for attr (1263) 2021/01/19 21:57:55.893603 {wncd\_x\_R0-0}{1}: [auth-mgr] [9347]: (info): [2e1f.3a65.9c09:capwap\_90000004] auth mgr attr change notification is received for attr (220) 2021/01/19 21:57:55.893649 {wncd\_x\_R0-0}{1}: [auth-mgr] [9347]: (info): [2e1f.3a65.9c09:capwap\_90000004] auth mgr attr change notification is received for attr (952) 2021/01/19 21:57:55.893679 {wncd\_x\_R0-0}{1}: [auth-mgr] [9347]: (info): [2e1f.3a65.9c09:capwap\_90000004] Retrieved Client IIF ID 0xd3001364 2021/01/19 21:57:55.893731 {wncd\_x\_R0-0}{1}: [auth-mgr] [9347]: (info): [2e1f.3a65.9c09:capwap\_90000004] Allocated audit session id 000000000000009C1CA610D7 2021/01/19 21:57:55.894285 {wncd\_x\_R0-0}{1}: [auth-mgr] [9347]: (info): [2e1f.3a65.9c09:capwap\_90000004] Device type found in cache Samsung Galaxy S10e 2021/01/19 21:57:55.894299 {wncd\_x\_R0-0}{1}: [auth-mgr] [9347]: (info): [2e1f.3a65.9c09:capwap\_90000004] Device type for the session is detected as Samsung Galaxy S10e and old device-type not classified earlier &Device name for the session is detected as Unknown Device and old device-name not classified earlier & Old protocol map 0 and new is 1057 2021/01/19 21:57:55.894551 {wncd\_x\_R0-0}{1}: [auth-mgr] [9347]: (info): [2e1f.3a65.9c09:capwap\_90000004] auth mgr attr change notification is received for attr (1337) 2021/01/19 21:57:55.894587 {wncd\_x\_R0-0}{1}: [auth-mgr-feat\_template] [9347]: (info): [2e1f.3a65.9c09:capwap\_90000004] Check aaa acct configured 2021/01/19 21:57:55.894593 {wncd\_x\_R0-0}{1}: [auth-mgr-feat\_template] [9347]: (info): [0000.0000.0000:capwap\_90000004] access\_session\_acct\_filter\_spec is NULL 2021/01/19 21:57:55.894827 {wncd  $x$  R0-0}{1}: [auth-mgr] [9347]: (info): [2e1f.3a65.9c09:capwap\_90000004] auth mgr attr change notification is received for attr (1337) 2021/01/19 21:57:55.894858 {wncd\_x\_R0-0}{1}: [auth-mgr-feat\_template] [9347]: (info): [2e1f.3a65.9c09:capwap\_90000004] Check aaa acct configured 2021/01/19 21:57:55.894862 {wncd\_x\_R0-0}{1}: [auth-mgr-feat\_template] [9347]: (info): [0000.0000.0000:capwap\_90000004] access\_session\_acct\_filter\_spec is NULL 2021/01/19 21:57:55.895918 {wncd  $x$  R0-0}{1}: [auth-mgrfeat\_wireless] [9347]: (info): [0000.0000.0000:unknown] retrieving vlanid from name failed

2021/01/19 21:57:55.896094 {wncd\_x\_R0-0}{1}: [auth-mgr] [9347]: (info): [2e1f.3a65.9c09:capwap\_90000004] SM Reauth Plugin: Received valid timeout = 86400 2021/01/19 21:57:55.896807 {wncd\_x\_R0-0}{1}: [webauth-sm] [9347]: (info): [ 0.0.0.0]Starting Webauth, mac [2e:1f:3a:65:9c:09],IIF 0 , audit-ID 000000000000009C1CA610D7 2021/01/19 21:57:55.897106 {wncd\_x\_R0-0}{1}: [webauth-acl] [9347]: (info): capwap\_90000004[2e1f.3a65.9c09][ 0.0.0.0]Applying IPv4 intercept ACL via SVM, name: IP-Adm-V4-Int-ACL-global, priority: 50, IIF-ID: 0 2021/01/19 21:57:55.897790 {wncd\_x\_R0-0}{1}: [epm-redirect] [9347]: (info): [0000.0000.0000:unknown] URL-Redirect-ACL = IP-Adm-V4-Int-ACL-global 2021/01/19 21:57:55.898813 {wncd\_x\_R0-0}{1}: [webauth-acl] [9347]: (info): capwap\_90000004[2e1f.3a65.9c09][ 0.0.0.0]Applying IPv6 intercept ACL via SVM, name: IP-Adm-V6-Int-ACL-global, priority: 52, IIF-ID: 0 2021/01/19 21:57:55.899406 {wncd\_x\_R0-0}{1}: [epm-redirect] [9347]: (info): [0000.0000.0000:unknown] URL-Redirect-ACL = IP-Adm-V6-Int-ACL-global 2021/01/19 21:57:55.903552 {wncd\_x\_R0-0}{1}: [client-auth] [9347]: (info): MAC: 2e1f.3a65.9c09 Client auth-interface state transition: S\_AUTHIF\_AWAIT\_L2\_WEBAUTH\_START\_RESP -> S\_AUTHIF\_L2\_WEBAUTH\_PENDING 2021/01/19 21:57:55.903575 {wncd\_x\_R0-0}{1}: [ewlc-infra-evq] [9347]: (note): Authentication Success. Resolved Policy bitmap:11 for client 2e1f.3a65.9c09 2021/01/19 21:57:55.903592 {wncd\_x\_R0-0}{1}: [client-auth] [9347]: (info): MAC: 2e1f.3a65.9c09 Client auth-interface state transition: S\_AUTHIF\_L2\_WEBAUTH\_PENDING -> S\_AUTHIF\_L2\_WEBAUTH\_PENDING 2021/01/19 21:57:55.903709 {wncd\_x\_R0-0}{1}: [client-auth] [9347]: (info): MAC: 2e1f.3a65.9c09 Client auth-interface state transition: S\_AUTHIF\_L2\_WEBAUTH\_PENDING -> S\_AUTHIF\_L2\_WEBAUTH\_DONE 2021/01/19 21:57:55.903774 {wncd\_x\_R0-0}{1}: [auth-mgr] [9347]: (info): [2e1f.3a65.9c09:capwap\_90000004] Device type for the session is detected as Samsung Galaxy S10e and old Samsung Galaxy S10e &Device name for the session is detected as Unknown Device and old Unknown Device & Old protocol map 1057 and new is 1025 2021/01/19 21:57:55.903858 {wncd\_x\_R0-0}{1}: [auth-mgr] [9347]: (info): [2e1f.3a65.9c09:capwap\_90000004] Device type for the session is detected as Samsung Galaxy S10e and old Samsung Galaxy S10e &Device name for the session is detected as Unknown Device and old Unknown Device & Old protocol map 1057 and new is 1025 2021/01/19 21:57:55.903924 {wncd\_x\_R0-0}{1}: [auth-mgr] [9347]: (info): [2e1f.3a65.9c09:capwap\_90000004] Device type for the session is detected as Samsung Galaxy S10e and old Samsung Galaxy S10e &Device name for the session is detected as Unknown Device and old Unknown Device & Old protocol map 1057 and new is 1025 2021/01/19 21:57:55.904005 {wncd\_x\_R0-0}{1}: [client-orch-sm] [9347]: (debug): MAC: 2e1f.3a65.9c09 L2 Authentication of station is successful., L3 Authentication : 1 2021/01/19 21:57:55.904173 {wncd\_x\_R0-0}{1}: [client-orch-sm] [9347]: (note): MAC: 2e1f.3a65.9c09 Mobility discovery triggered. Client mode: Flex - Local Switching 2021/01/19 21:57:55.904181 {wncd\_x\_R0- 0}{1}: [client-orch-state] [9347]: (note): MAC: 2e1f.3a65.9c09 Client state transition: S\_CO\_L2\_AUTH\_IN\_PROGRESS -> S\_CO\_MOBILITY\_DISCOVERY\_IN\_PROGRESS 2021/01/19 21:57:55.904245 {wncd\_x\_R0-0}{1}: [mm-transition] [9347]: (info): MAC: 2e1f.3a65.9c09 MMIF FSM transition: S\_MA\_INIT -> S\_MA\_MOBILITY\_DISCOVERY\_PROCESSED\_TR on E\_MA\_MOBILITY\_DISCOVERY 2021/01/19 21:57:55.904410 {wncd\_x\_R0-0}{1}: [mm-client] [9347]: (info): MAC: 2e1f.3a65.9c09 Invalid transmitter ip in build client context 2021/01/19 21:57:55.904777 {wncd\_x\_R0-0}{1}: [mm-client] [9347]: (debug): MAC: 2e1f.3a65.9c09 Received mobile\_announce, sub type: 0 of XID (0) from (WNCD[0]) 2021/01/19 21:57:55.904955 {wncd\_x\_R0-0}{1}: [mm-client] [9347]: (debug): MAC: 2e1f.3a65.9c09 Add MCC by tdl mac: client\_ifid 0x90000006 is assigned to client 2021/01/19 21:57:55.905072 {wncd\_x\_R0-0}{1}: [mm-client] [9347]: (debug): MAC: 0000.0000.0000 Sending mobile\_announce\_nak of XID (0) to (WNCD[0]) 2021/01/19 21:57:55.905157 {wncd\_x\_R0-0}{1}: [mmclient] [9347]: (debug): MAC: 2e1f.3a65.9c09 Received mobile\_announce\_nak, sub type: 1 of XID (0) from (WNCD[0]) 2021/01/19 21:57:55.905267 {wncd\_x\_R0-0}{1}: [mm-transition] [9347]: (info): MAC: 2e1f.3a65.9c09 MMIF FSM transition: S\_MA\_INIT\_WAIT\_ANNOUNCE\_RSP -> S\_MA\_NAK\_PROCESSED\_TR on E\_MA\_NAK\_RCVD 2021/01/19 21:57:55.905283 {wncd\_x\_R0-0}{1}: [mm-client] [9347]: (info): MAC:  $2e1f.3a65.9c09$  Roam type changed - None -> None  $2021/01/19$   $21:57:55.905317$  {wncd x R0-0}{1}: [mm-client] [9347]: (info): MAC: 2e1f.3a65.9c09 Mobility role changed - Unassoc -> Local 2021/01/19 21:57:55.905515 {wncd\_x\_R0-0}{1}: [mm-client] [9347]: (note): MAC: 2e1f.3a65.9c09 Mobility Successful. Roam Type None, Sub Roam Type MM\_SUB\_ROAM\_TYPE\_NONE, Client IFID: 0x90000006, Client Role: Local PoA: 0x90000004 PoP: 0x0 2021/01/19 21:57:55.905570 {wncd\_x\_R0- 0}{1}: [client-orch-sm] [9347]: (debug): MAC: 2e1f.3a65.9c09 Processing mobility response from MMIF. Client ifid: 0x90000006, roam type: None, client role: Local 2021/01/19 21:57:55.906210 {wncd\_x\_R0-0}{1}: [ewlc-qos-client] [9347]: (info): MAC: 2e1f.3a65.9c09 Client QoS add mobile cb 2021/01/19 21:57:55.906369 {wncd\_x\_R0-0}{1}: [ewlc-qos-client] [9347]: (info): MAC: 2e1f.3a65.9c09 No QoS PM Name or QoS Level received from SANet for pm\_dir:0. Check client is fastlane, otherwise set pm name to none  $2021/01/19$   $21:57:55.906399$  {wncd x R0-0}{1}: [ewlc-qosclient] [9347]: (info): MAC: 2e1f.3a65.9c09 No QoS PM Name or QoS Level received from SANet for pm\_dir:1. Check client is fastlane, otherwise set pm name to none 2021/01/19 21:57:55.906486 {wncd\_x\_R0-0}{1}: [client-auth] [9347]: (note): MAC: 2e1f.3a65.9c09 ADD MOBILE sent. Client state flags: 0x12 BSSID: MAC: f80f.6f15.66ae capwap IFID: 0x90000004 2021/01/19 21:57:55.906613

{wncd\_x\_R0-0}{1}: [client-orch-state] [9347]: (note): MAC: 2e1f.3a65.9c09 Client state transition: S\_CO\_MOBILITY\_DISCOVERY\_IN\_PROGRESS -> S\_CO\_DPATH\_PLUMB\_IN\_PROGRESS 2021/01/19 21:57:55.907326 {wncd\_x\_R0-0}{1}: [dot11] [9347]: (note): MAC: 2e1f.3a65.9c09 Client datapath entry params - ssid:webauth,slot\_id:1 bssid ifid: 0x0, radio\_ifid: 0x90000002, wlan\_ifid: 0xf0400002 2021/01/19 21:57:55.907544 {wncd\_x\_R0-0}{1}: [ewlc-qos-client] [9347]: (info): MAC: 2e1f.3a65.9c09 Client QoS dpath create params 2021/01/19 21:57:55.907594 {wncd\_x\_R0-0}{1}: [avcafc] [9347]: (debug): AVC enabled for client 2e1f.3a65.9c09 2021/01/19 21:57:55.907701 {wncd\_x\_R0-0}{1}: [dpath\_svc] [9347]: (note): MAC: 2e1f.3a65.9c09 Client datapath entry created for ifid 0x90000006 2021/01/19 21:57:55.908229 {wncd\_x\_R0-0}{1}: [client-orch-state] [9347]: (note): MAC: 2e1f.3a65.9c09 Client state transition: S\_CO\_DPATH\_PLUMB\_IN\_PROGRESS -> S\_CO\_IP\_LEARN\_IN\_PROGRESS 2021/01/19 21:57:55.908704 {wncd\_x\_R0-0}{1}: [client-iplearn] [9347]: (info): MAC: 2e1f.3a65.9c09 IP-learn state transition: S\_IPLEARN\_INIT -> S\_IPLEARN\_IN\_PROGRESS 2021/01/19 21:57:55.918694 {wncd\_x\_R0-0}{1}: [client-auth] [9347]: (info): MAC: 2e1f.3a65.9c09 Client auth-interface state transition: S\_AUTHIF\_L2\_WEBAUTH\_DONE -> S\_AUTHIF\_L2\_WEBAUTH\_DONE 2021/01/19 21:57:55.922254 {wncd\_x\_R0-0}{1}: [dot11k] [9347]: (info): MAC: 2e1f.3a65.9c09 Neighbor AP fc5b.3984.8220 lookup has failed, ap contextnot available on this instance 2021/01/19 21:57:55.922260 {wncd\_x\_R0-0}{1}: [dot11k] [9347]: (info): MAC: 2e1f.3a65.9c09 Neighbor AP 88f0.3169.d390 lookup has failed, ap contextnot available on this instance 2021/01/19 21:57:55.962883 {wncd\_x\_R0-0}{1}: [client-iplearn] [9347]: (note): MAC: 2e1f.3a65.9c09 Client IP learn successful. Method: IP Snooping IP: 192.168.1.17 2021/01/19 21:57:55.963827 {wncd\_x\_R0-0}{1}: [client-iplearn] [9347]: (info): MAC: 2e1f.3a65.9c09 Client IP learn successful. Method: IPv6 Snooping IP: fe80::2c1f:3aff:fe65:9c09 2021/01/19 21:57:55.964481 {wncd\_x\_R0-0}{1}: [auth-mgr] [9347]: (info): [2e1f.3a65.9c09:capwap\_90000004] auth mgr attr change notification is received for attr (8)  $2021/01/19 21:57:55.965176$  {wncd\_x\_R0-0}{1}: [client-iplearn] [9347]: (info): MAC: 2e1f.3a65.9c09 IP-learn state transition: S\_IPLEARN\_IN\_PROGRESS -> S\_IPLEARN\_COMPLETE 2021/01/19 21:57:55.965550 {wncd\_x\_R0-0}{1}: [authmgr] [9347]: (info): [2e1f.3a65.9c09:capwap\_90000004] auth mgr attr change notification is received for attr (10) 2021/01/19 21:57:55.966127 {wncd\_x\_R0-0}{1}: [client-iplearn] [9347]: (info): MAC: 2e1f.3a65.9c09 IP-learn state transition: S\_IPLEARN\_COMPLETE -> S\_IPLEARN\_COMPLETE 2021/01/19 21:57:55.966328 {wncd\_x\_R0-0}{1}: [client-orch-sm] [9347]: (debug): MAC: 2e1f.3a65.9c09 Received ip learn response. method: IPLEARN\_METHOD\_IP\_SNOOPING 2021/01/19 21:57:55.966413 {wncd\_x\_R0-0}{1}: [client-orch-sm] [9347]: (debug): MAC: 2e1f.3a65.9c09 Triggered L3 authentication. status = 0x0, Success 2021/01/19 21:57:55.966424 {wncd\_x\_R0-0}{1}: [client-orch-state] [9347]: (note): MAC: 2e1f.3a65.9c09 Client state transition: S\_CO\_IP\_LEARN\_IN\_PROGRESS -> S\_CO\_L3\_AUTH\_IN\_PROGRESS 2021/01/19 21:57:55.967404 {wncd\_x\_R0- 0}{1}: [client-auth] [9347]: (note): MAC: 2e1f.3a65.9c09 L3 Authentication initiated. LWA 2021/01/19 21:57:55.967433 {wncd\_x\_R0-0}{1}: [client-auth] [9347]: (info): MAC: 2e1f.3a65.9c09 Client auth-interface state transition: S\_AUTHIF\_L2\_WEBAUTH\_DONE -> S\_AUTHIF\_WEBAUTH\_PENDING 2021/01/19 21:57:55.968312 {wncd\_x\_R0-0}{1}: [sisf-packet] [9347]: (debug): RX: ARP from interface capwap\_90000004 on vlan 1 Source MAC: 2e1f.3a65.9c09 Dest MAC: ffff.ffff.ffff ARP REQUEST, ARP sender MAC: 2e1f.3a65.9c09 ARP target MAC: ffff.ffff.ffff ARP sender IP: 192.168.1.17, ARP target IP: 192.168.1.17, 2021/01/19 21:57:55.968519 {wncd\_x\_R0-0}{1}: [clientiplearn] [9347]: (info): MAC: 2e1f.3a65.9c09 iplearn receive client learn method update. Prev method (IP Snooping) Cur method (ARP) 2021/01/19 21:57:55.968522 {wncd\_x\_R0-0}{1}: [clientiplearn] [9347]: (info): MAC: 2e1f.3a65.9c09 Client IP learn method update successful. Method: ARP IP: 192.168.1.17 2021/01/19 21:57:55.968966 {wncd\_x\_R0-0}{1}: [client-iplearn] [9347]: (info): MAC: 2e1f.3a65.9c09 IP-learn state transition: S\_IPLEARN\_COMPLETE -> S\_IPLEARN\_COMPLETE 2021/01/19 21:57:57.762648 {wncd\_x\_R0-0}{1}: [client-iplearn] [9347]: (info): MAC: 2e1f.3a65.9c09 iplearn receive client learn method update. Prev method (ARP) Cur method (IP Snooping) 2021/01/19 21:57:57.762650 {wncd x R0-0}{1}: [client-iplearn] [9347]: (info): MAC: 2e1f.3a65.9c09 Client IP learn method update successful. Method: IP Snooping IP: 192.168.1.17 2021/01/19 21:57:57.763032 {wncd\_x\_R0-0}{1}: [client-iplearn] [9347]: (info): MAC: 2e1f.3a65.9c09 IP-learn state transition: S\_IPLEARN\_COMPLETE -> S\_IPLEARN\_COMPLETE 2021/01/19 21:58:00.992597 {wncd\_x\_R0-0}{1}: [webauth-httpd] [9347]: (info): capwap\_90000004[2e1f.3a65.9c09][ 192.168.1.17]GET rcvd when in INIT state 2021/01/19 21:58:00.992617 {wncd\_x\_R0-0}{1}: [webauth-httpd] [9347]: (info): capwap\_90000004[2e1f.3a65.9c09][ 192.168.1.17]HTTP GET request 2021/01/19 21:58:00.992669 {wncd\_x\_R0-0}{1}: [webauth-httpd] [9347]: (info): capwap\_90000004[2e1f.3a65.9c09][ 192.168.1.17]Parse GET, src [192.168.1.17] dst [192.168.1.15] url [http://connectivitycheck.gstatic.com/generate\_204] 2021/01/19 21:58:00.992694 {wncd\_x\_R0-0}{1}: [webauth-httpd] [9347]: (info): capwap\_90000004[2e1f.3a65.9c09][ 192.168.1.17]Retrieved useragent = Mozilla/5.0 (X11; Linux x86\_64) AppleWebKit/537.36 (KHTML, like Gecko) Chrome/60.0.3112.32 Safari/537.36 2021/01/19 21:58:00.993558 {wncd\_x\_R0-0}{1}: [auth-mgr] [9347]: (info): [2e1f.3a65.9c09:capwap\_90000004] auth mgr attr change notification is received

for attr (1248) 2021/01/19 21:58:00.993637 {wncd\_x\_R0-0}{1}: [auth-mgr-feat\_template] [9347]: (info): [2e1f.3a65.9c09:capwap\_90000004] Check aaa acct configured 2021/01/19 21:58:00.993645 {wncd\_x\_R0-0}{1}: [auth-mgr-feat\_template] [9347]: (info): [0000.0000.0000:capwap\_90000004] access\_session\_acct\_filter\_spec is NULL 2021/01/19 21:58:00.996320 {wncd\_x\_R0-0}{1}: [auth-mgr] [9347]: (info): [2e1f.3a65.9c09:capwap\_90000004] Device type for the session is detected as Linux-Workstation and old Samsung Galaxy S10e &Device name for the session is detected as Unknown Device and old Unknown Device & Old protocol map 1057 and new is 1057 2021/01/19 21:58:00.996508 {wncd\_x\_R0-0}{1}: [auth-mgr] [9347]: (info): [2e1f.3a65.9c09:capwap\_90000004] DC Profile-name has been changed to Linux-Workstation 2021/01/19 21:58:00.996524 {wncd\_x\_R0-0}{1}: [auth-mgr] [9347]: (info): [2e1f.3a65.9c09:capwap\_90000004] update event: Policy is not applied for this Handle 0xB7000080 2021/01/19 21:58:05.808144 {wncd\_x\_R0-0}{1}: [webauth-httpd] [9347]: (info): capwap\_90000004[2e1f.3a65.9c09][ 192.168.1.17]HTTP GET request 2021/01/19 21:58:05.808226 {wncd\_x\_R0-0}{1}: [webauth-httpd] [9347]: (info): capwap\_90000004[2e1f.3a65.9c09][ 192.168.1.17]Parse GET, src [192.168.1.17] dst [192.168.1.15] url [http://connectivitycheck.gstatic.com/generate\_204] 2021/01/19 21:58:05.808251 {wncd\_x\_R0- 0}{1}: [webauth-httpd] [9347]: (info): capwap\_90000004[2e1f.3a65.9c09][ 192.168.1.17]Retrieved user-agent = Mozilla/5.0 (X11; Linux x86\_64) AppleWebKit/537.36 (KHTML, like Gecko) Chrome/60.0.3112.32 Safari/537.36 2021/01/19 21:58:05.860465 {wncd\_x\_R0-0}{1}: [webauth-httpd] [9347]: (info): capwap 90000004[2e1f.3a65.9c09][ 192.168.1.17]GET rcvd when in GET REDIRECT state 2021/01/19 21:58:05.860483 {wncd\_x\_R0-0}{1}: [webauth-httpd] [9347]: (info): capwap\_90000004[2e1f.3a65.9c09][ 192.168.1.17]HTTP GET request 2021/01/19 21:58:05.860534 {wncd\_x\_R0-0}{1}: [webauth-httpd] [9347]: (info): capwap\_90000004[2e1f.3a65.9c09][ 192.168.1.17]Parse GET, src [192.168.1.17] dst [192.168.1.15] url [http://connectivitycheck.gstatic.com/generate\_204] 2021/01/19 21:58:05.860559 {wncd\_x\_R0-0}{1}: [webauth-httpd] [9347]: (info): capwap\_90000004[2e1f.3a65.9c09][ 192.168.1.17]Retrieved useragent = Mozilla/5.0 (X11; Linux x86\_64) AppleWebKit/537.36 (KHTML, like Gecko) Chrome/60.0.3112.32 Safari/537.36 2021/01/19 21:58:06.628209 {wncd\_x\_R0-0}{1}: [webauth-httpd] [9347]: (info): capwap\_90000004[2e1f.3a65.9c09][ 192.168.1.17]GET rcvd when in GET\_REDIRECT state 2021/01/19 21:58:06.628228 {wncd\_x\_R0-0}{1}: [webauth-httpd] [9347]: (info): capwap\_90000004[2e1f.3a65.9c09][ 192.168.1.17]HTTP GET request 2021/01/19 21:58:06.628287 {wncd\_x\_R0-0}{1}: [webauth-httpd] [9347]: (info): capwap\_90000004[2e1f.3a65.9c09][ 192.168.1.17]Parse GET, src [192.168.1.17] dst [192.0.2.1] url [https://192.0.2.1:443/login.html?redirect=http://connectivitycheck.gstatic.com/generate\_204] 2021/01/19 21:58:06.628316 {wncd\_x\_R0-0}{1}: [webauth-httpd] [9347]: (info): capwap\_90000004[2e1f.3a65.9c09][ 192.168.1.17]Retrieved user-agent = Mozilla/5.0 (Linux; Android 11; SM-G970F) AppleWebKit/537.36 (KHTML, like Gecko) Chrome/87.0.4280.141 Mobile Safari/537.36 2021/01/19 21:58:06.628832 {wncd\_x\_R0-0}{1}: [webauth-page] [9347]: (info): capwap\_90000004[2e1f.3a65.9c09][ 192.168.1.17]Sending Webauth login form, len 8077 2021/01/19 21:58:06.629613 {wncd\_x\_R0-0}{1}: [auth-mgr] [9347]: (info): [2e1f.3a65.9c09:capwap\_90000004] auth mgr attr change notification is received for attr (1248) 2021/01/19 21:58:06.629699 {wncd\_x\_R0-0}{1}: [auth-mgr-feat\_template] [9347]: (info): [2e1f.3a65.9c09:capwap\_90000004] Check aaa acct configured 2021/01/19 21:58:06.629709 {wncd\_x\_R0-0}{1}: [auth-mgr-feat\_template] [9347]: (info): [0000.0000.0000:capwap\_90000004] access\_session\_acct\_filter\_spec is NULL 2021/01/19 21:58:06.633058 {wncd\_x\_R0-0}{1}: [auth-mgr] [9347]: (info): [2e1f.3a65.9c09:capwap\_90000004] Device type for the session is detected as Samsung Galaxy S10e and old Linux-Workstation &Device name for the session is detected as Unknown Device and old Unknown Device & Old protocol map 1057 and new is 1057 2021/01/19 21:58:06.633219 {wncd\_x\_R0- 0}{1}: [auth-mgr] [9347]: (info): [2e1f.3a65.9c09:capwap 90000004] DC Profile-name has been changed to Samsung Galaxy S10e 2021/01/19 21:58:06.633231 {wncd\_x\_R0-0}{1}: [auth-mgr] [9347]: (info): [2e1f.3a65.9c09:capwap\_90000004] update event: Policy is not applied for this Handle 0xB7000080 2021/01/19 21:58:06.719502 {wncd\_x\_R0-0}{1}: [webauth-httpd] [9347]: (info): capwap\_90000004[2e1f.3a65.9c09][ 192.168.1.17]GET rcvd when in LOGIN state 2021/01/19 21:58:06.719521 {wncd\_x\_R0-0}{1}: [webauth-httpd] [9347]: (info): capwap\_90000004[2e1f.3a65.9c09][ 192.168.1.17]HTTP GET request 2021/01/19 21:58:06.719591 {wncd\_x\_R0-0}{1}: [webauth-httpd] [9347]: (info): capwap\_90000004[2e1f.3a65.9c09][ 192.168.1.17]Parse GET, src [192.168.1.17] dst [192.0.2.1] url [https://192.0.2.1:443/favicon.ico] 2021/01/19 21:58:06.719646 {wncd\_x\_R0-0}{1}: [webauth-httpd] [9347]: (info): capwap\_90000004[2e1f.3a65.9c09][ 192.168.1.17]Retrieved user-agent = Mozilla/5.0 (Linux; Android 11; SM-G970F) AppleWebKit/537.36 (KHTML, like Gecko) Chrome/87.0.4280.141 Mobile Safari/537.36 2021/01/19 21:58:06.720038 {wncd\_x\_R0-0}{1}: [webauth-error] [9347]: (info): capwap\_90000004[2e1f.3a65.9c09][ 192.168.1.17]Parse logo GET, File "/favicon.ico" not found 2021/01/19 21:58:06.720623 {wncd\_x\_R0-0}{1}: [auth-mgr] [9347]: (info): [2e1f.3a65.9c09:capwap\_90000004] auth mgr attr change notification is received for attr (1248) 2021/01/19 21:58:06.720707 {wncd\_x\_R0-0}{1}: [auth-mgr-feat\_template] [9347]: (info):

[2e1f.3a65.9c09:capwap\_90000004] Check aaa acct configured 2021/01/19 21:58:06.720716 {wncd\_x\_R0-0}{1}: [auth-mgr-feat\_template] [9347]: (info): [0000.0000.0000:capwap\_90000004] access\_session\_acct\_filter\_spec is NULL 2021/01/19 21:58:06.724036 {wncd\_x\_R0-0}{1}: [auth-mgr] [9347]: (info): [2e1f.3a65.9c09:capwap\_90000004] Device type for the session is detected as Samsung Galaxy S10e and old Samsung Galaxy S10e &Device name for the session is detected as Unknown Device and old Unknown Device & Old protocol map 1057 and new is 1057 2021/01/19 21:58:06.746127 {wncd\_x\_R0-0}{1}: [webauth-httpd] [9347]: (info): capwap\_90000004[2e1f.3a65.9c09][ 192.168.1.17]GET rcvd when in LOGIN state 2021/01/19 21:58:06.746145 {wncd\_x\_R0-0}{1}: [webauth-httpd] [9347]: (info): capwap\_90000004[2e1f.3a65.9c09][ 192.168.1.17]HTTP GET request 2021/01/19 21:58:06.746197 {wncd\_x\_R0-0}{1}: [webauth-httpd] [9347]: (info): capwap\_90000004[2e1f.3a65.9c09][ 192.168.1.17]Parse GET, src [192.168.1.17] dst [192.0.2.1] url [https://192.0.2.1:443/favicon.ico] 2021/01/19 21:58:06.746225 {wncd\_x\_R0-0}{1}: [webauth-httpd] [9347]: (info): capwap\_90000004[2e1f.3a65.9c09][ 192.168.1.17]Retrieved user-agent = Mozilla/5.0 (Linux; Android 11; SM-G970F) AppleWebKit/537.36 (KHTML, like Gecko) Chrome/87.0.4280.141 Mobile Safari/537.36 2021/01/19 21:58:06.746612 {wncd\_x\_R0-0}{1}: [webauth-error] [9347]: (info): capwap\_90000004[2e1f.3a65.9c09][ 192.168.1.17]Parse logo GET, File "/favicon.ico" not found 2021/01/19 21:58:06.747105 {wncd\_x\_R0-0}{1}: [auth-mgr] [9347]: (info): [2e1f.3a65.9c09:capwap\_90000004] auth mgr attr change notification is received for attr (1248) 2021/01/19 21:58:06.747187 {wncd\_x\_R0-0}{1}: [auth-mgr-feat\_template] [9347]: (info): [2e1f.3a65.9c09:capwap\_90000004] Check aaa acct configured 2021/01/19 21:58:06.747197 {wncd\_x\_R0-0}{1}: [auth-mgr-feat\_template] [9347]: (info): [0000.0000.0000:capwap\_90000004] access\_session\_acct\_filter\_spec is NULL 2021/01/19 21:58:06.750598 {wncd\_x\_R0-0}{1}: [auth-mgr] [9347]: (info): [2e1f.3a65.9c09:capwap\_90000004] Device type for the session is detected as Samsung Galaxy S10e and old Samsung Galaxy S10e &Device name for the session is detected as Unknown Device and old Unknown Device & Old protocol map 1057 and new is 1057 2021/01/19 21:58:15.902342 {wncd\_x\_R0-0}{1}: [webauth-httpd] [9347]: (info): capwap\_90000004[2e1f.3a65.9c09][ 192.168.1.17]GET rcvd when in LOGIN state 2021/01/19 21:58:15.902360 {wncd\_x\_R0-0}{1}: [webauth-httpd] [9347]: (info): capwap\_90000004[2e1f.3a65.9c09][ 192.168.1.17]HTTP GET request 2021/01/19 21:58:15.902410 {wncd\_x\_R0-0}{1}: [webauth-httpd] [9347]: (info): capwap\_90000004[2e1f.3a65.9c09][ 192.168.1.17]Parse GET, src [192.168.1.17] dst [192.168.1.15] url [http://connectivitycheck.gstatic.com/generate\_204] 2021/01/19 21:58:15.902435 {wncd\_x\_R0-0}{1}: [webauth-httpd] [9347]: (info): capwap\_90000004[2e1f.3a65.9c09][ 192.168.1.17]Retrieved useragent = Mozilla/5.0 (X11; Linux x86\_64) AppleWebKit/537.36 (KHTML, like Gecko) Chrome/60.0.3112.32 Safari/537.36 2021/01/19 21:58:15.903173 {wncd\_x\_R0-0}{1}: [auth-mgr] [9347]: (info): [2e1f.3a65.9c09:capwap\_90000004] auth mgr attr change notification is received for attr (1248) 2021/01/19 21:58:15.903252 {wncd\_x\_R0-0}{1}: [auth-mgr-feat\_template] [9347]: (info): [2e1f.3a65.9c09:capwap\_90000004] Check aaa acct configured 2021/01/19 21:58:15.903261 {wncd\_x\_R0-0}{1}: [auth-mgr-feat\_template] [9347]: (info): [0000.0000.0000:capwap\_90000004] access\_session\_acct\_filter\_spec is NULL 2021/01/19 21:58:15.905950 {wncd\_x\_R0-0}{1}: [auth-mgr] [9347]: (info): [2e1f.3a65.9c09:capwap\_90000004] Device type for the session is detected as Linux-Workstation and old Samsung Galaxy S10e &Device name for the session is detected as Unknown Device and old Unknown Device & Old protocol map 1057 and new is 1057 2021/01/19 21:58:15.906112 {wncd\_x\_R0-0}{1}: [auth-mgr] [9347]: (info): [2e1f.3a65.9c09:capwap\_90000004] DC Profile-name has been changed to Linux-Workstation 2021/01/19 21:58:15.906125 {wncd\_x\_R0-0}{1}: [auth-mgr] [9347]: (info): [2e1f.3a65.9c09:capwap\_90000004] update event: Policy is not applied for this Handle 0xB7000080 2021/01/19 21:58:16.357093 {wncd\_x\_R0-0}{1}: [webauth-httpd] [9347]: (info): capwap\_90000004[2e1f.3a65.9c09][ 192.168.1.17]POST rcvd when in LOGIN state 2021/01/19  $21:58:16.357443$  {wncd\_x\_R0-0}{1}: [sadb-attr] [9347]: (info): Removing ipv6 addresses from the attr list  $-1560276753$ , sm\_ctx = 0x50840930, num\_ipv6 = 1 2021/01/19 21:58:16.357674 {wncd\_x\_R0-0}{1}: [caaa-authen] [9347]: (info): [CAAA:AUTHEN:b7000080] DEBUG: mlist=ldapauth for type=0 2021/01/19 21:58:16.374292 {wncd\_x\_R0-0}{1}: [auth-mgr] [9347]: (info): [2e1f.3a65.9c09:capwap\_90000004] Authc success from WebAuth, Auth event success 2021/01/19 21:58:16.374412 {wncd\_x\_R0-0}{1}: [ewlc-infra-evq] [9347]: (note): Authentication Success. Resolved Policy bitmap:0 for client 2e1f.3a65.9c09 2021/01/19 21:58:16.374442 {wncd\_x\_R0-0}{1}: [client-auth] [9347]: (info): MAC: 2e1f.3a65.9c09 Client auth-interface state transition: S\_AUTHIF\_WEBAUTH\_PENDING -> S\_AUTHIF\_WEBAUTH\_PENDING  $2021/01/19$   $21:58:16.374568$  {wncd x\_R0-0}{1}: [aaa-attr-inf] [9347]: (info): << username 0 "Nico">> 2021/01/19 21:58:16.374574 {wncd\_x\_R0-0}{1}: [aaa-attr-inf] [9347]: (info): << sam-account-name 0 "Nico">> 2021/01/19 21:58:16.374584 {wncd\_x\_R0-0}{1}: [aaa-attr-inf] [9347]: (info): << method 0 1 [webauth]>> 2021/01/19 21:58:16.374592 {wncd\_x\_R0-0}{1}: [aaa-attr-inf] [9347]: (info): << clid-mac-addr 0 2e 1f 3a 65 9c 09 >> 2021/01/19 21:58:16.374597 {wncd\_x\_R0-0}{1}: [aaa-attr-inf] [9347]: (info): << intf-id 0 2415919108 (0x90000004)>> 2021/01/19 21:58:16.374690 {wncd\_x\_R0-0}{1}: [auth-mgr]

[9347]: (info): [2e1f.3a65.9c09:capwap\_90000004] auth mgr attr change notification is received for attr (450) 2021/01/19 21:58:16.374797 {wncd\_x\_R0-0}{1}: [auth-mgr] [9347]: (info): [2e1f.3a65.9c09:capwap\_90000004] Received User-Name Nico for client 2e1f.3a65.9c09 2021/01/19 21:58:16.375294 {wncd\_x\_R0-0}{1}: [webauth-acl] [9347]: (info): capwap\_90000004[2e1f.3a65.9c09][ 192.168.1.17]Applying IPv4 logout ACL via SVM, name: IP-Adm-V4-LOGOUT-ACL, priority: 51, IIF-ID: 0 2021/01/19 21:58:16.376120 {wncd\_x\_R0-0}{1}: [epm-redirect] [9347]: (info): [0000.0000.0000:unknown] URL-Redirect-ACL = IP-Adm-V4-LOGOUT-ACL 2021/01/19 21:58:16.377322  ${wncd x R0-0}{1}$ :  $[webauth-paqe] [9347]$ :  $(info)$ : capwap 90000004[2e1f.3a65.9c09][ 192.168.1.17]HTTP/1.0 200 OK 2021/01/19 21:58:16.378405 {wncd\_x\_R0-0}{1}: [client-auth] [9347]: (note): MAC: 2e1f.3a65.9c09 L3 Authentication Successful. ACL:[] 2021/01/19 21:58:16.378426 {wncd\_x\_R0-0}{1}: [client-auth] [9347]: (info): MAC: 2e1f.3a65.9c09 Client auth-interface state transition: S\_AUTHIF\_WEBAUTH\_PENDING -> S\_AUTHIF\_WEBAUTH\_DONE 2021/01/19 21:58:16.379181 {wncd\_x\_R0-0}{1}: [ewlc-qos-client] [9347]: (info): MAC: 2e1f.3a65.9c09 Client QoS add mobile cb 2021/01/19 21:58:16.379323 {wncd\_x\_R0-0}{1}: [ewlc-qos-client] [9347]: (info): MAC: 2e1f.3a65.9c09 No QoS PM Name or QoS Level received from SANet for pm\_dir:0. Check client is fastlane, otherwise set pm name to none 2021/01/19 21:58:16.379358 {wncd\_x\_R0-0}{1}: [ewlc-qosclient] [9347]: (info): MAC: 2e1f.3a65.9c09 No QoS PM Name or QoS Level received from SANet for pm\_dir:1. Check client is fastlane, otherwise set pm name to none 2021/01/19 21:58:16.379442 {wncd\_x\_R0-0}{1}: [client-auth] [9347]: (note): MAC: 2e1f.3a65.9c09 ADD MOBILE sent. Client state flags: 0x8 BSSID: MAC: f80f.6f15.66ae capwap IFID: 0x90000004 2021/01/19 21:58:16.380547 {wncd\_x\_R0-0}{1}: [errmsg] [9347]: (info): %CLIENT\_ORCH\_LOG-6-CLIENT\_ADDED\_TO\_RUN\_STATE: Username entry (Nico) joined with ssid (webauth) for device with MAC: 2e1f.3a65.9c09 2021/01/19 21:58:16.380729 {wncd\_x\_R0-0}{1}: [aaa-attr-inf] [9347]: (info): [ Applied attribute :bsn-vlaninterface-name 0 "1" ] 2021/01/19 21:58:16.380736 {wncd\_x\_R0-0}{1}: [aaa-attr-inf] [9347]: (info): [ Applied attribute : timeout 0 86400 (0x15180) ] 2021/01/19 21:58:16.380812 {wncd\_x\_R0- 0}{1}: [aaa-attr-inf] [9347]: (info): [ Applied attribute : url-redirect-acl 0 "IP-Adm-V4- LOGOUT-ACL" ] 2021/01/19 21:58:16.380969 {wncd\_x\_R0-0}{1}: [ewlc-qos-client] [9347]: (info): MAC: 2e1f.3a65.9c09 Client QoS run state handler 2021/01/19 21:58:16.381033 {wncd\_x\_R0-0}{1}: [rog-proxy-capwap] [9347]: (debug): Managed client RUN state notification: 2e1f.3a65.9c09 2021/01/19 21:58:16.381152 {wncd\_x\_R0-0}{1}: [client-orch-state] [9347]: (note): MAC: 2e1f.3a65.9c09 Client state transition: S\_CO\_L3\_AUTH\_IN\_PROGRESS -> S\_CO\_RUN 2021/01/19 21:58:16.385252 {wncd\_x\_R0-0}{1}: [ewlc-qos-client] [9347]: (info): MAC: 2e1f.3a65.9c09 Client QoS dpath run params 2021/01/19 21:58:16.385321 {wncd\_x\_R0-0}{1}: [avc-afc] [9347]: (debug): AVC enabled for client 2e1f.3a65.9c09

## 如何驗證9800到LDAP的連線

您可以在9800中執行嵌入式捕獲,以便檢視哪些流量流向LDAP。

若要從WLC進行擷取,請導覽至**疑難排解>封包擷取**,然後按一下+Add。選擇上行鏈路埠並開始捕 獲。

![](_page_37_Picture_39.jpeg)

#### 以下是使用者Nico的成功驗證示例

![](_page_37_Picture_40.jpeg)

前2個資料包代表與LDAP資料庫的WLC繫結,即WLC使用管理員使用者向資料庫進行身份驗證 (以便執行搜尋)。

這2個LDAP封包代表WLC在基礎DN中執行搜尋(這裡CN=Users,DC=lab,DC=com)。 封包的 內部包含使用者名稱的篩選條件(這裡為「Nico」)。 LDAP資料庫成功返回使用者屬性

最後2個封包代表嘗試使用該使用者密碼進行驗證以測試密碼是否正確的WLC。

#### 1. 收集EPC並檢查是否將「sAMAccountName」應用為篩選器:

![](_page_37_Picture_41.jpeg)

如果過濾器顯示「cn」且正在使用「sAMAccountName」作為使用者名稱,則驗證失敗。

從WLC cli重新配置ldap對映屬性。

![](_page_38_Picture_14.jpeg)

# 3. 使用伺服器上的ldp.exe工具驗證基本DN資訊。

![](_page_38_Picture_15.jpeg)

![](_page_39_Picture_4.jpeg)

![](_page_40_Figure_0.jpeg)

#### M Idap://WIN-3JGG5JOCSVC.cciew.local/DC=cciew.DC=local

Connection Browse View Options Utilities Help

DC=cciew,DC=local adminCount: 1: CN=Builtin, DC=cciew, DC=local CN=Computers, DC=cciew, DC=local OU=Domain Controllers, DC=cciew, DC=local CN=ForeignSecurityPrincipals,DC=cciew,DC=loca CN=Infrastructure,DC=cciew,DC=local CN=Keys, DC=cciew, DC=local CN=LostAndFound,DC=cciew,DC=local CN=Managed Service Accounts, DC=cciew, DC=lo CN=NTDS Quotas, DC=cciew, DC=local CN=Program Data, DC=cciew, DC=local CN=System, DC=cciew, DC=local CN=TPM Devices, DC=cciew, DC=local CN=Administrator, CN=Users, DC=cciew, DC=Io CN=Allowed RODC Password Replication Grou CN=Cert Publishers, CN=Users, DC=cciew, DC= CN=Cloneable Domain Controllers CN=Users CN=DefaultAccount, CN=Users, DC=cciew, DC-**CN=Denied RODC Password Replication Group** CN=DnsAdmins, CN=Users, DC=cciew, DC=loc CN=DnsUpdateProxy,CN=Users,DC=cciew,DC CN=Domain Admins, CN=Users, DC=cciew, DC CN=Domain Computers, CN=Users, DC=cciew, CN=Domain Controllers, CN=Users, DC=cciew, CN=Domain Guests, CN=Users, DC=cciew, DC= CN=Domain Users, CN=Users, DC=cciew, DC=I CN=Enterprise Admins, CN=Users, DC=cciew, D CN=Enterprise Key Admins, CN=Users, DC=cci CN=Enterprise Read-only Domain Controllers, CN=Group Policy Creator Owners, CN=Users, D CN=Guest, CN=Users, DC=cciew, DC=local CN=kanu,CN=Users,DC=cciew,DC=local CN=Key Admins, CN=Users, DC=cciew, DC=loc name: Users; CN=krbtgt, CN=Users, DC=cciew, DC=local

badPasswordTime: 0 (never); badPwdCount: 0; cn: vk1: codePage: 0; countryCode: 0: displayName: vk1; distinguishedName: CN=vk1.CN=Users.DC=cciew.DC=local: dSCorePropagationData (2): 29-09-2021 15:16:40 India Standard Time; 0x0 = (); givenName: vk1: instanceType: 0x4 = (WRITE); lastLogoff: 0 (never); lastLogon: 0 (never); logonCount: 0 memberOf (4): CN=Domain Admins, CN=Users, DC=cciew, DC=local; CN=Enterprise Admins, CN=Users, DC=cciew, DC=local; CN=Schema Admins, CN=Users, DC=cciew, DC=local; CN=Administrators, CN=Builtin, DC=cciew, DC=local; name: vk1: numero.com/<br>objectCategory: CN=Person,CN=Schema,CN=Configuration,DC=cciew,DC=local;<br>objectClass (4): top; person; organizationalPerson; user; objectGUID: 18141794-025e-4378-abed-66ff78a4a4d3;<br>objectGUID: 18141794-025e-4378-abed-66ff78a4a4d3;<br>objectSid: S-1-5-21-1375146846-274930181-3003521951-1120; primaryGroupID: 513 = (GROUP\_RID\_USERS); pwdLastSet: 27-09-2021 22:56:11 India Standard Time sAMAccountName: vkokila; sAMAccountType: 805306368 = ( NORMAL\_USER\_ACCOUNT ) userAccountControl: 0x10200 = ( NORMAL\_ACCOUNT | DONT\_EXPIRE\_PASSWD ); userPassword: Cisco123: userPrincipalName: vk1@cciew.local; uSNChanged: 160181: uSNCreated: 94284; whenChanged: 29-09-2021 15:16:40 India Standard Time;<br>whenCreated: 25-12-2020 16:25:53 India Standard Time; Expanding base 'CN=Users, DC=cciew, DC=local'... Dn: CN=Users, DC=cciew, DC=local cn: User description: Default container for upgraded user accounts; distinguishedName: CN=Users.DC=cciew.DC=local dSCorePropagationData (2): 29-09-2019 01:09:51 India Standard Time; 0x1 = (NEW\_SD);  $instanceType: 0x4 = (WRITE);$ isCriticalSystemObject: TRUE;

objectCategory: CN=Container.CN=Schema.CN=Configuration.DC=cciew.DC=local;

![](_page_42_Picture_49.jpeg)

# 4. 檢查伺服器統計資訊和屬性MAP

#### **C9800-40-K9#show ldap server all**

Server Information for ldap

![](_page_42_Picture_50.jpeg)

Base-Dn : CN=users, DC=cciew, DC=local Object Class : Person Attribute map :VK Request timeout :30 Deadtime in Mins : 0 State : ALIVE --------------------------------- \* LDAP STATISTICS \* Total messages [Sent:2, Received:3] Response delay(ms) [Average:2, Maximum:2] Total search [Request:1, ResultEntry:1, ResultDone:1] Total bind [Request:1, Response:1] Total extended [Request:0, Response:0] Total compare [Request:0, Response:0] Search [Success:1, Failures:0] Bind [Success:1, Failures:0] Missing attrs in Entry [0] Connection [Closes:0, Aborts:0, Fails:0, Timeouts:0] ---------------------------------- No. of active connections :0

---------------------------------

參考資料

[9800上的本地EAP配置示例](https://www.cisco.com/c/zh_tw/support/docs/wireless/catalyst-9800-series-wireless-controllers/215026-local-eap-authentication-on-catalyst-980.html)

#### 關於此翻譯

思科已使用電腦和人工技術翻譯本文件,讓全世界的使用者能夠以自己的語言理解支援內容。請注 意,即使是最佳機器翻譯,也不如專業譯者翻譯的內容準確。Cisco Systems, Inc. 對這些翻譯的準 確度概不負責,並建議一律查看原始英文文件(提供連結)。